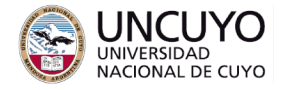

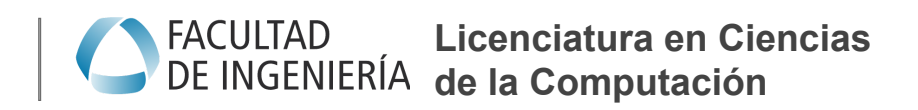

# **Redes de Computadoras Trabajo práctico Nº6 - 2023 Seguridad en redes**

### **Objetivo**

- Analizar distintos tipos de cifrado y certificados SSL empleados en peticiones http en la actualidad.
- Distinguir sitios web seguros de no seguros, entender los elementos que hacen seguros a los primeros y las vulnerabilidades de los segundos.
- Desplegar algunos tipos de ataques comunes en el campo de las redes de computadoras con el propósito académico de entender su mecanismo de funcionamiento, sus posibles consecuencias y cómo proteger un equipo ante estos.
- Comprender el funcionamiento de herramientas útiles en auditoría de seguridad en redes.

#### **Metodología**

Trabajo individual o grupal. 2 estudiantes por grupo máximo. Tiempo de realización: 2 clases.

### **Aprobación**

- Mostrar en clases las actividades 2 y 3 funcionando.
- Contestar a través de la plataforma Moodle las preguntas planteadas.
- Elaborar un informe que incluya:
	- Breve explicación de cada actividad (un párrafo es suficiente).
	- Capturas de pantalla de todas las actividades. Al menos una captura por actividad, tres capturas para la actividad 4 (una por ítem).

#### **Materiales necesarios**

● Idealmente tres computadoras con acceso a Internet, mínimo dos computadoras con acceso a Internet. Una computadora puede ser un teléfono celular con navegador web conectado en la misma red WiFi que su o sus computadoras, o una máquina virtual con su interfaz de red configurada como puente.

- Sistemas operativos Linux Ubuntu y Linux Kali (ambos disponibles en el laboratorio de la Facultad de Ingeniería. Pueden descargarse libremente desde sus páginas web). Instalados como sistemas operativos nativos (recomendado) o sobre máquinas virtuales adaptador de red configurado como puente.
- Herramientas de software (Todas estas herramientas se encuentran disponibles libremente para ser empleadas en entornos Linux. No tienen costo. Se dan instrucciones de instalación y configuración necesarias):
	- Analizador de tráfico de red Wireshark
	- Mapeador de redes nmap.
	- Clonador de sitios web Httrack o Webhttrack (disponible sin costos en repositorios de Ubuntu).
	- Herramientas Nping, Hping3 y Ettercap sobre Linux Kali (disponible sin costos en repositorios de Linux Kali).
	- Herramienta OpenSSL.
	- Firewall Ufw y Gufw (instalados por defecto en Linux).
	- Navegador web.
	- Servidor web Apache.

# **Actividad 1: cifrado y certificados.**

Analice los certificados de diferentes páginas web que se indican en la plataforma Moodle (Preguntas 1, 2 y 3).

Para buscar información de seguridad y certificados en páginas web siga los siguientes pasos:

- Chrome:
	- Certificados: Clic en el candado (o signo de admiración), luego clic en "La conexión es segura", luego en "el certificado es válido".
	- Información de seguridad: Opciones -> Más herramientas -> Herramientas del desarrollador -> Seguridad.
- Firefox:
	- Certificados: Clic en el candado (o el candado tachado), luego en "Conexión segura" (o en "conexión insegura"), luego en "más información", luego en "seguridad", luego en "ver certificado".
	- Información de seguridad: Clic en el candado (o el candado tachado), luego en "Conexión segura" (o en "conexión insegura"), luego en "más información", luego en "seguridad".

# **Actividad 2: Spoofing web y Phishing.**

Clone la página web principal del Banco Patagonia (<https://www.bancopatagonia.com.ar/personas/index.php>) utilizando la herramienta Webhttrack (Puede instalar la herramienta Webhttrack en Linux Ubuntu con *sudo apt install webhttrack*).

Para que la copia no sea demasiado grande, en la pestaña "Select URLs" de Webhttrack vaya a "opciones" (podría llamarse "definir las opciones" o similar) y configure algunas opciones para limitar la cantidad y tamaño de los archivos a clonar. Entre estas opciones, configure:

- Enlaces->Capturar los ficheros no html próximos: Seleccione No.
- Experto ->Filtro primario->almacenar ficheros html
- Limites->Profundidad máxima: 2
- Limites->Profundidad máxima externa: 1
- Limites->Tamaño máximo otros: 10

Luego comience la captura.

Cuando la captura termine, encontrará el sitio web completo en la carpeta con el nombre del proyecto que indicó al principio. Copie el sitio web en la carpeta de trabajo del servidor Apache. Ingrese y explore la página desde un navegador en la misma computadora, u otra computadora en la misma red LAN (puede utilizar un teléfono celular). (Puede encontrar más información sobre webhtttrack, incluyendo manuales de uso y foros en <https://www.httrack.com/>).

Busque el archivo con el código HTML de la página de login (dentro de la carpeta *ebankpersonas*). Cambie el código de manera que cuando el usuario ingrese su nombre de usuario y contraseña y presione la tecla *Ingresar*, se invoquen procedimientos escritos en lenguaje PHP que realicen las siguientes acciones:

- 1. Almacenen en un archivo el usuario y contraseña ingresadas.
- 2. El usuario sea direccionado a la página web real de login del banco patagonia (de manera que el usuario crea que ha habido un fallo en la conexión de red).

Por simplicidad, suponga que los usuarios siempre ingresan seleccionando "usuario" y nunca por "documento".

Compare la página web clonada con la página web real del Banco Patagonia. Conteste las preguntas que se plantean en la plataforma Moodle.

Nota: Visite la sección "Aviso y que no hacer" de los creadores de Wehttrack [\(https://www.httrack.com/html/abuse.html\)](https://www.httrack.com/html/abuse.html). La cátedra adhiere completamente las reglas indicadas en dicha página web.

### **Actividad 3: Cifrado y certificados.**

En el trabajo práctico N°5 implementó una página web sencilla. Analice si su página web encripta información.

Para analizar si alguien puede "robar" información, ejecute Wireshark y comience una captura de datos. Ingrese a su página web desde otra computadora (puede ser un teléfono celular), ingrese datos y presione enviar. En Wireshark filtre paquetes del tipo http y por la IP de la máquina cliente y busque peticiones POST. Verifique si puede ver en dichos paquetes la información enviada.

Agregando certificados:

Nota: Un certificado debe ser provisto por una autoridad de certificación. Sin embargo, la emisión de los mismos tiene un costo monetario. En este trabajo práctico se utilizará una clave pública y un certificado autofirmado para que el proceso sea sin costo. Para un servidor real debe comprar un certificado a una autoridad de certificación.

Agregue un certificado en su página web. Para ello, siga los siguientes pasos: Instale openssl para Apache2:

*sudo apt install apache2 openssl*

Habilite los módulos ssl para Apache2:

*sudo a2enmod ssl*

#### *sudo a2enmod rewrite*

Reinicie el servidor Apache.

Cree un certificado con el el siguiente comando:

*sudo mkdir /etc/apache2/certificate*

*cd /etc/apache2/certificate*

*sudo openssl req -new -newkey rsa:4096 -x509 -sha256 -days 365 -nodes -out mi\_certificado.crt -keyout mi\_clave.key*

Observe que en los primeros dos comandos se crea una carpeta en la cual se almacenará el certificado se ingresa a dicha carpeta. El tercer comando crea un par clave pública y clave privada y un certificado. Puede cambiar el nombre del certificado y la clave privada al nombre que desee.

Se pedirán ingresar varios datos. Puede ingresar los valores que desee (esos valores aparecerán en el certificado). Cuando se pida el dato Common\_name, debe indicar la IP del servidor.

Luego, indique a Apache la ubicación del certificado editando el archivo: */etc/apache2/sites-enabled/000-default.conf*, puede usar gedit con:

*sudo gedit /etc/apache2/sites-enabled/000-default.conf*

En dicho archivo agregue:

*<VirtualHost \*:443>*

*ServerAdmin webmaster@localhost DocumentRoot /var/www/html ErrorLog \${APACHE\_LOG\_DIR}/error.log CustomLog \${APACHE\_LOG\_DIR}/access.log combined SSLEngine on SSLCertificateFile /etc/apache2/certificate/mi\_certificado.crt SSLCertificateKeyFile /etc/apache2/certificate/mi\_clave.key*

*</VirtualHost>*

Por último, reinicie el servidor Apache:

*sudo systemctl restart apache2*

Intente acceder a su página web escribiendo *https* en lugar de *http*.

Verifique nuevamente si puede leer los datos intercambiados entre cliente y servidor.

Nota: Recibirá una advertencia de su navegador indicando que el certificado no es válido. Esto es porque el certificado no está firmado por ninguna autoridad de certificación, sino que está firmado por usted mismo!!!!. Ignore la advertencia, pues usted generó el certificado.

# **Actividad 4: ARP spoofing, DoS, MITM**

# **4.1 ARP spoofing con Nping**

La herramienta Nping (se instala por defecto junto con Nnmap tanto el Linux como en Windows) permite generar paquetes de prueba de manera similar a la herramienta ping, pero permite generar paquetes tanto a nivel de capa de enlace, red y transporte, como también permite cambiar el valor de cualquiera de los campos de un paquete (permitiendo por ejemplo, asignar como MAC o IP origen la MAC o IP de cualquier otra máquina). La forma de uso es:

nping [tipo de paquete] [opciones] {IP a la cual se envía el paquete}

Por ejemplo, algunas opciones de Nping son:

Paquetes ARP: Permite enviar paquetes del tipo ARP (repase protocolo ARP si no lo recuerda).

--arp: Indica que se va a enviar paquetes ARP.

-arp-type <type>: permite enviar un paquete ARP eligiendo el tipo de paquete. Type puede valer ARP (petición ARP), ARP-reply (respuesta ARP) entre otros.

--arp-sender-mac <mac>: permite escribir cualquier valor en el campo dirección MAC de origen (suplantando la MAC de su placa de red con cualquier otra.

--arp-sender-ip <ip>: permite escribir en el campo IP origen cualquier dirección IP.

Paquetes ICMP:

--icmp: Indica que se va a enviar paquetes ICMP (Repase protocolo ICMP si no lo recuerda).

Otras opciones

--count <n>: Indica que se van a enviar n paquetes.

--rate <n>: Indica la cantidad de paquetes por segundo a enviar.

Elija dos computadoras. Una computadora será la "víctima". En otra computadora, ejecute el siguiente comando:

sudo nping --arp --count 100000 -arp-type ARP-reply --rate 1000 --arp-sender-mac <Cualquier MAC, menos la del router> --arp-sender-ip <IP del access point o router> <IP victima>

Intente acceder a Internet desde la IP atacada. Si utiliza un teléfono celular como víctima, desactive los datos móviles.

Responda en la plataforma Moodle que acción realiza este comando.

Modifique el comando anterior para lograr el mismo efecto.

### **4.2 DoS con hping3**

Utilice el sistema operativo Linux Kali, instalado en las computadoras de la facultad de Ingeniería. También puede instalar la herramienta hping3 en Linux Ubuntu (con sudo apt-get install hping3). Para Windows, descargue desde <http://www.hping.org/download.html>. No tendrá la misma potencia si no utiliza Linux Kali.

Realice una suplantación de IP origen (IP Spoofing) con el siguiente comando:

hping3 --spoof [ip a suplantar] [ip destino] --icmp --interval u100000

Donde ip a suplantar indica la IP que se escribirá en el campo IP fuente.

--icmp indica el tipo de paquetes a enviar. (consulte la ayuda de hping3 para ver más tipos de opciones)

Ip\_destino indica la IP a la cual se enviarán paquetes.

--interval u100000 representa el tiempo entre envíos en microsegundos.

Analice con wireshark los paquetes que recibe. Identifique sus IP origen y destino.

Ataque DoS por inundación con hping3

Para realizar un ataque DoS, utilice el siguiente comando:

### sudo hping3 --icmp --flood --rand-source [IP\_víctima]

Verifique con Wireshark en la máquina víctima que paquetes recibe. Verifique si puede navegar adecuadamente desde la máquina atacada (para impedir que la máquina atacada pueda navegar, puede ser necesario atacar a la máquina víctima desde varias computadoras).

Actividad opcional: Intente atacar la IP de su router o Access Point. ¿Qué resultado obtiene? (no lo intente si otras personas están usando Internet).

### **4.3 MITM**

Puede realizar un ataque MITM envenenando las tablas ARP de ambas víctimas con las aplicaciones ya vistas. La aplicación Ettercap (Linux Kali) simplifica el trabajo.

Analice el funcionamiento de Ettercap con los comandos ettercap --help y man ettercap o visitando su página web.

Elija dos máquinas a atacar mediante MITM (una máquina puede ser un celular conectado en la misma LAN. También podría ser el router). Luego ejecute el siguiente comando:

### ettercap -T --mitm arp /ip\_equipo\_A// /ip\_equipo\_B//

Una vez que el ataque sea exitoso (verá la leyenda "apriete h para ayuda") visualice con Wireshark si puede ver la información intercambiada por las máquinas atacadas.

### **Actividad 5: Firewalls**

ufw (Uncomplicated Firewall) es una herramienta para configurar por línea de comandos el Firewall incluido en el núcleo de Linux. Gufw es una herramienta para configurar las reglas de uwf a través de una interfaz gráfica.

Instale ufw y Gufw en una computadora donde posea un servidor web funcionando con: *apt get install ufw* (probablemente ya instalado)

*apt get install gufw*

Ejecute gufw en modo superusuario (desde una consola de comandos, ejecute sudo gufw) y configure como:

Estado: habilitado

Entrante: Denegar

Saliente: Permitir

Verifique si puede entrar a su página web desde otra computadora. Verifique con Wireshark los paquetes que transitan por la red.

Agregue un par de reglas como:

Avanzada

Indique un nombre cualquiera para describir la regla

Política: Permitir Direccion: Entrante Interfaz: Todas las interfaces Registro: Registrar todo Protocolo: Ambos

A (paquetes entrantes): Indique la IP y puerto al cual permitirá que lleguen paquetes.

Y verifique nuevamente si puede entrar a su página web desde otra computadora. Agregue una regla para impedir conectarse a alguna IP conocida, por ejemplo, la IP de Facebook. Luego verifique si puede ingresar a la página web bloqueada.

Nota: Gufw no permite configurar todos los comandos de ufw. Para un control mayor del Firewall, debe emplear ufw por línea de comandos.

### **Anexo 1: Instalación de Linux Kali**

Se sugiere instalar Linux Kali como máquina virtual sobre Virtual Box. Linux Kali está disponible como imagen para ser instalada sobre diferentes arquitecturas de procesador ARM o x86 o sobre máquinas virtuales (extensión .iso). También está disponible como sistema operativo virtual para correr máquinas virtuales VirtualBox o VMWare (extensión .ova). La forma más simple de usar es importar a VirtualBox el sistema operativo preinstalado (archivo .ova), pero cualquier método de instalación debería funcionar.

- Puede encontrar imágenes .iso de Linux Kali en <https://www.kali.org/downloads/> Deberá instalar la imagen sobre una máquina virtual o sobre una computadora x86 o AMR de la misma manera que instalaría cualquier sistema operativo.
- Puede encontrar el sistema operativo Linux Kali listo para importar para máquinas virtuales VirtualBox o VMWare en [https://www.offensive-security.com/kali-linux-vm-vmware-virtualbox-image-downl](https://www.offensive-security.com/kali-linux-vm-vmware-virtualbox-image-download/) [oad/](https://www.offensive-security.com/kali-linux-vm-vmware-virtualbox-image-download/) . Para importarlo solo debe hacer doble clic sobre el archivo .ova

Para ambos casos, configure las opciones de red como adaptador puente. Esta opción simulará una interfaz, dándole una IP propia para su máquina virtual Linux Kali, que se comportará como una máquina más de su red. Podrá comunicar su máquina Linux Kali con cualquier otra máquina de la red (incluso la máquina con el sistema operativo huésped), mediante esa IP (pruebe haciendo ping desde su máquina virtual a otras máquinas en su red, o viceversa).